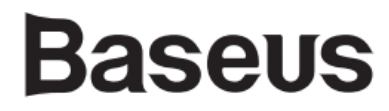

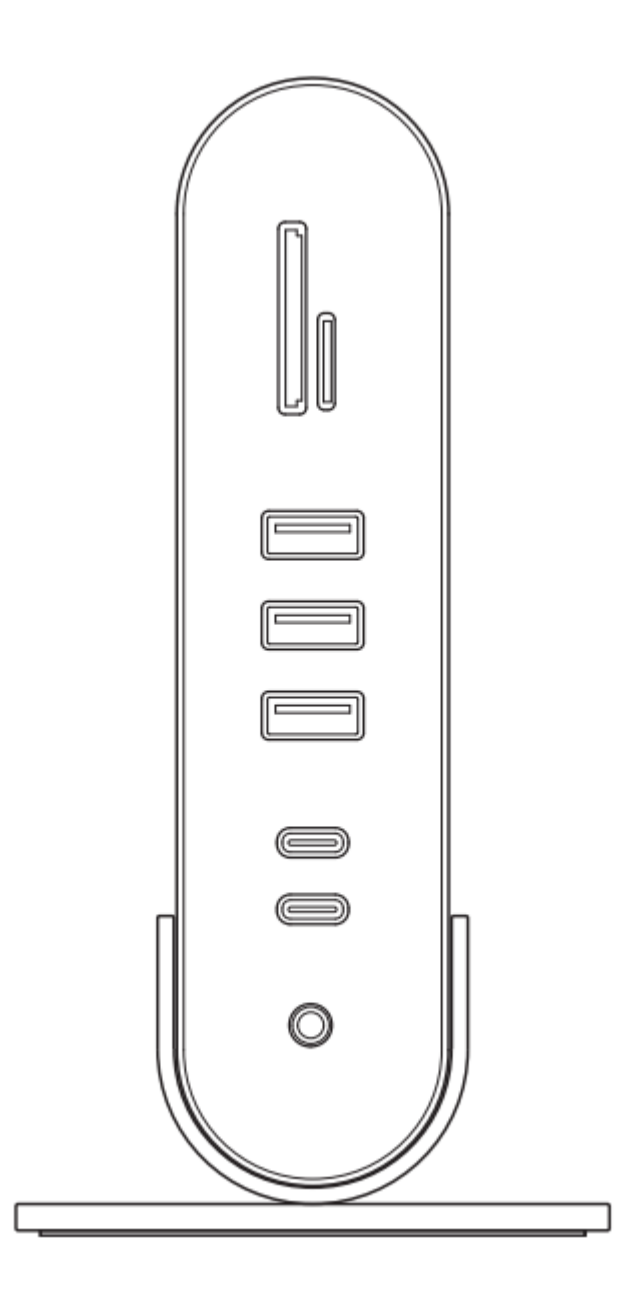

# Baseus Working Station Four-Screen Multifunctional Type-C HUB Adapter **Instrukcja obsługi**

Uwaga: Do prawidłowego działa produktu potrzebne są zainstalowane sterowniki. Pobierzesz je na stronie: www.displaylink.com/downloads

Przed użyciem zapoznaj się z instrukcją obsługi i zachowaj ją.

### **1. Opis produktu**

Produkt to wielofunkcyjna stacja dokująca, która zapewnia kompleksowe rozwiązanie zbyt małej ilości portów. Jest kompatybilna z większością popularnych notebooków, tabletów, telefonów i innych urządzeń z portem Type-C. Posiada wiele interfejsów, ożywiając życie Ułatwia i poprawia wydajność pracy. Posiada prosty i stylowy wygląd. 2 porty HDMI, 2 porty DP, obsługują 4 monitory w tym samym czasie.

### **2. W zestawie**

HUB x1, Podstawka x1, Type-C kabel x1, Instrukcja obsługi ENG x1, Karta gwarancyjna x1,

### **3. Specyfikacja produktu**

- 1. Kompatybilny z Macbookami, notebookami, tabletami z dostępnym portem Type-C/
- 2. USB 3.0 / Type-C wspiera USB3.1 Gen1 5Gb/s. Kompatybilnie wstecz.
- 3. Obsługuje karty Micro SD, SD, SDHC, SDXC, i inne do pojemności 2TB.
- 4. Plug and Play. Łatwy w użyciu.
- 5. Obsługuje 4 różne ekrany.
- 6. Port RJ45: 10M / 100M / 1000M.
- 7. Wspiera system Apple OS X Yosemite, Apple OS El Capitan, Windows 10, i inne.
- 8. Napięcie robocze: 5V/20V
- 9. Prąd spoczynkowy: <480mA
- 10. Prąd roboczy: 450 2550mA
- 11. Type-C wejściowe, parametry: 5V/9V/14.5V/20V 5A Max.
- 12. Rozmiar produktu: 80 x 86 x 162mm
- 13. Waga: 400g

## **4. Rysunek produktu**

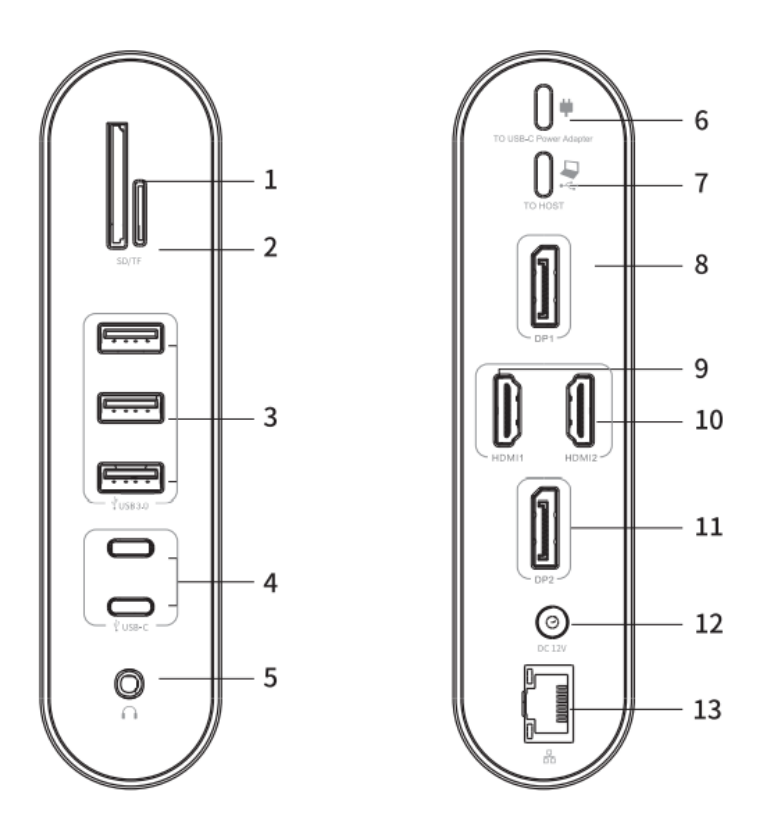

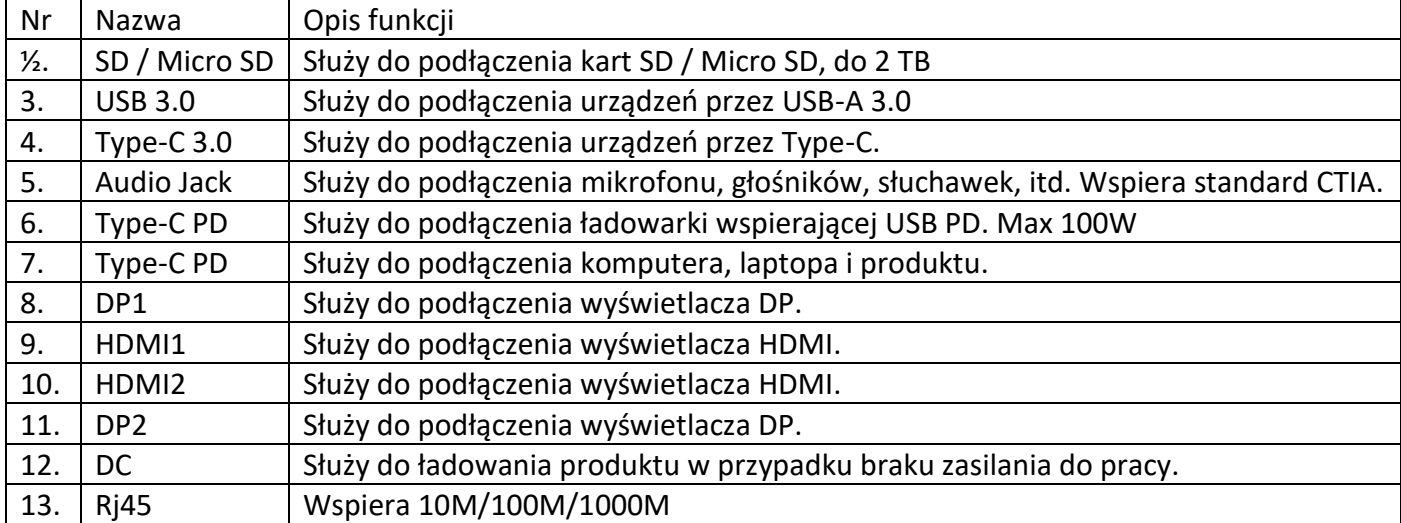

### **5. Instalacja sterowników**

Przed użyciem produktu należy najpierw zainstalować sterownik ze strony: **www.DisplayLink.com/downloads**

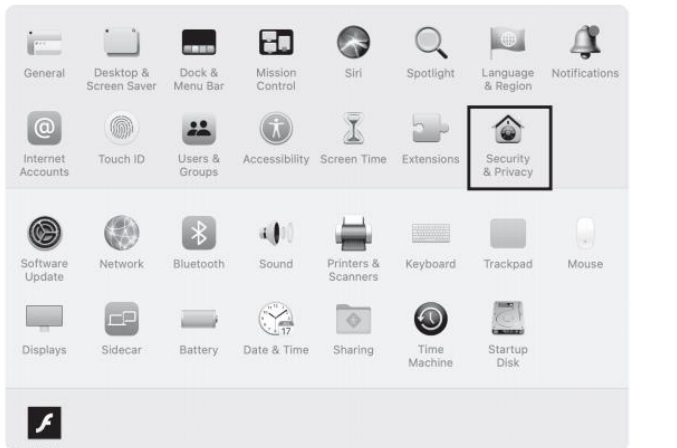

 $\lambda$ 

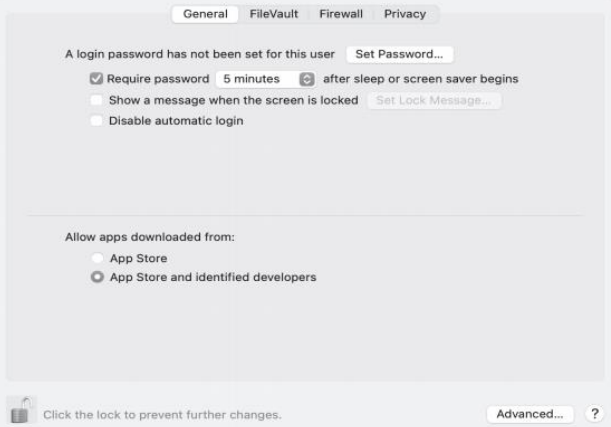

Przebieg operacji wygląda następująco: **Weźmy za przykład macOS Catalina 10.15.4:**

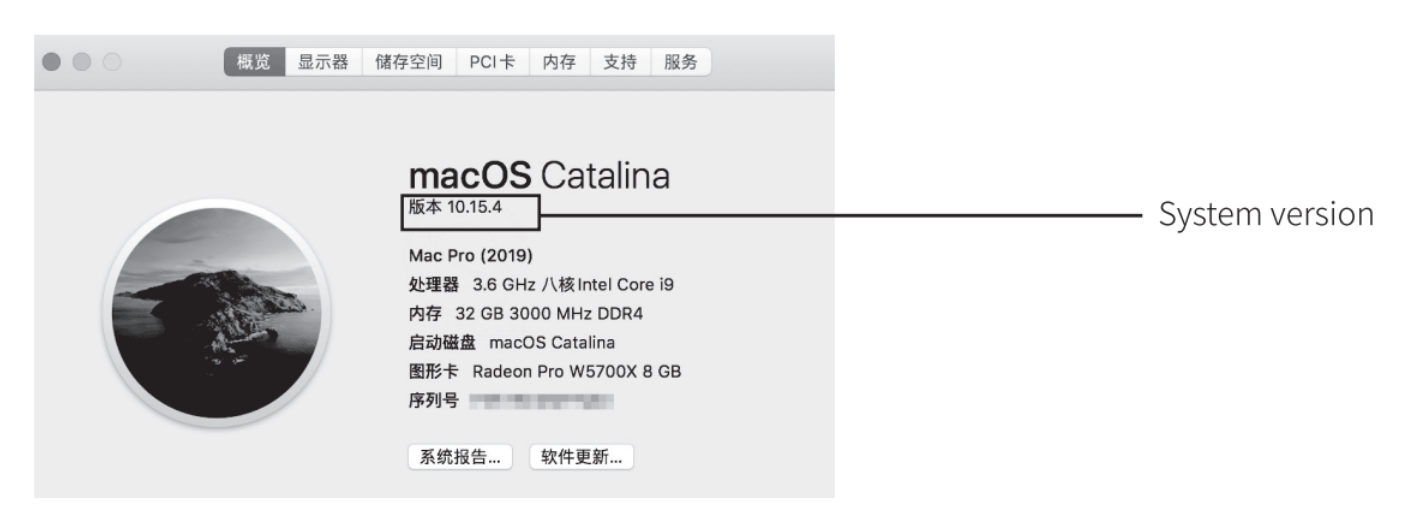

- 1. Display Link Software Installer.pkg, pobieranie zakończone.
- 2. Kliknij dwukrotnie ikonkę DisplayLink Software Intaller.pkg

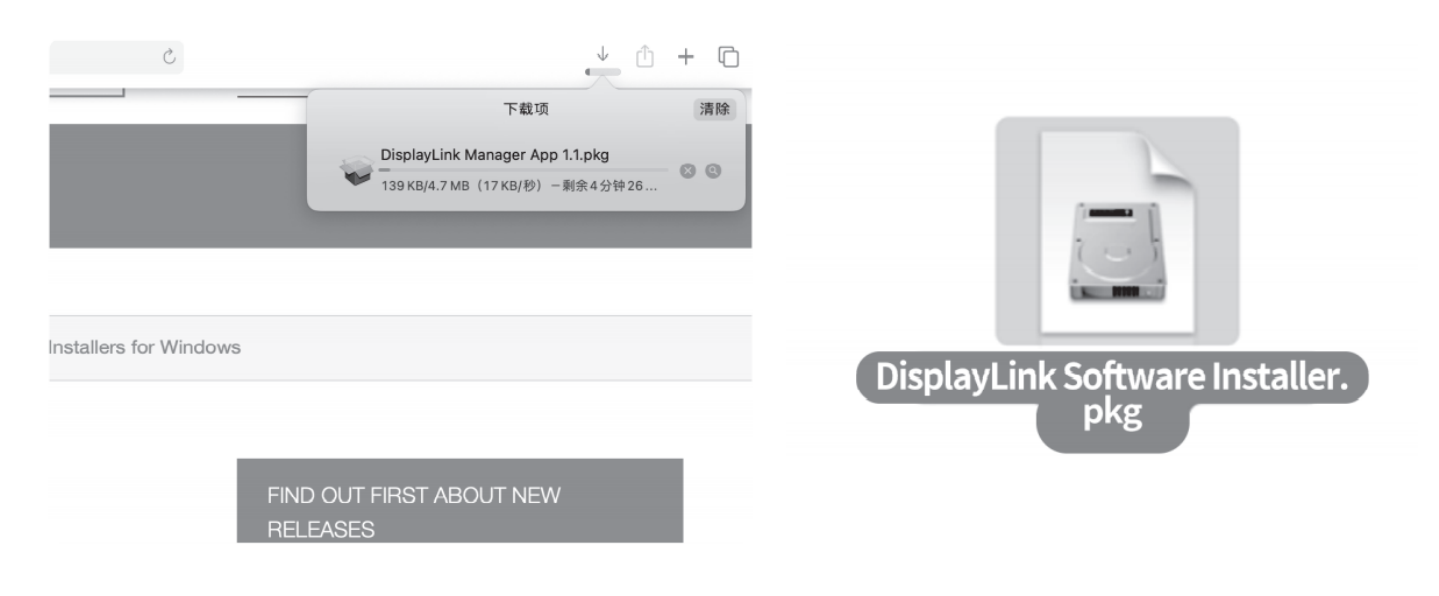

### 3. Kliknij ''Continue''

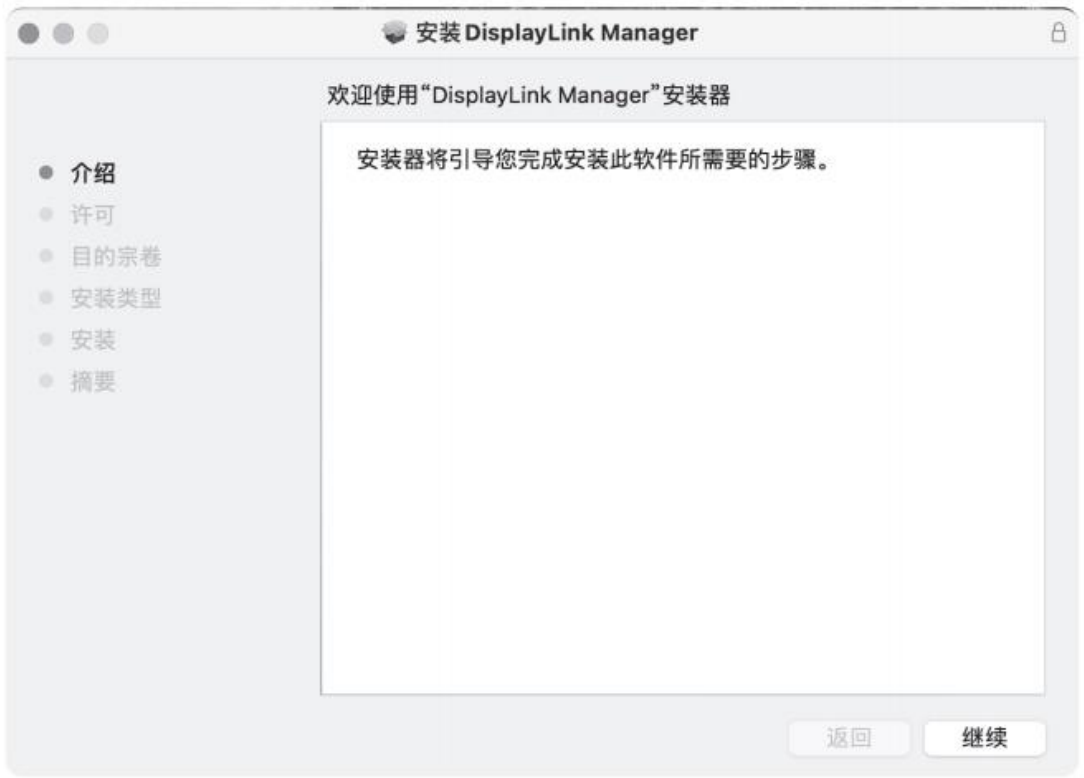

### 4. Kliknij ''Continue''

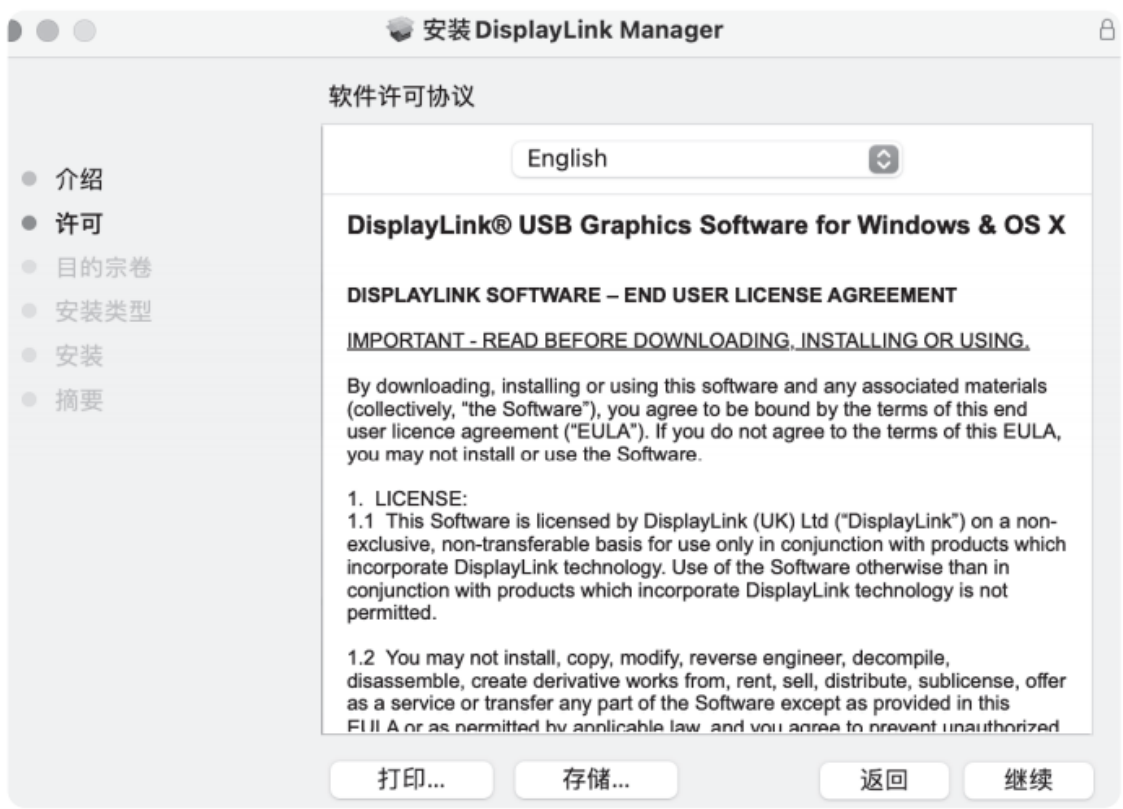

### 5. Kliknij ''Agree''

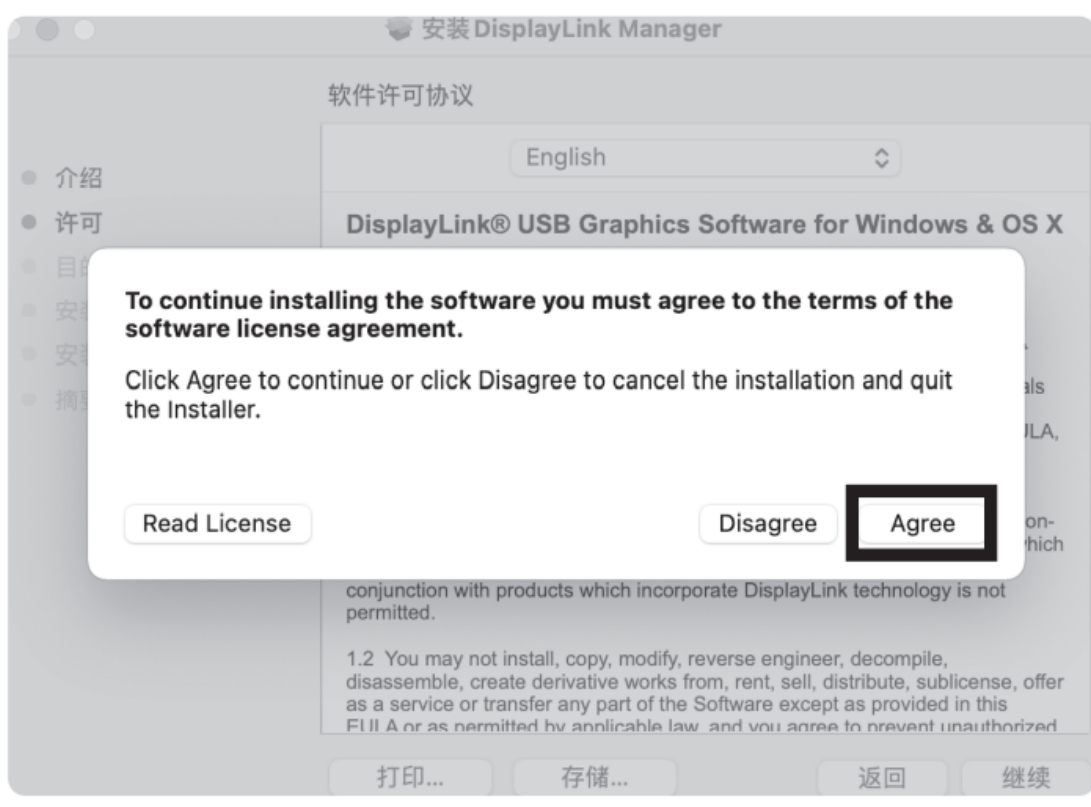

#### 6. Kliknij ''Install''

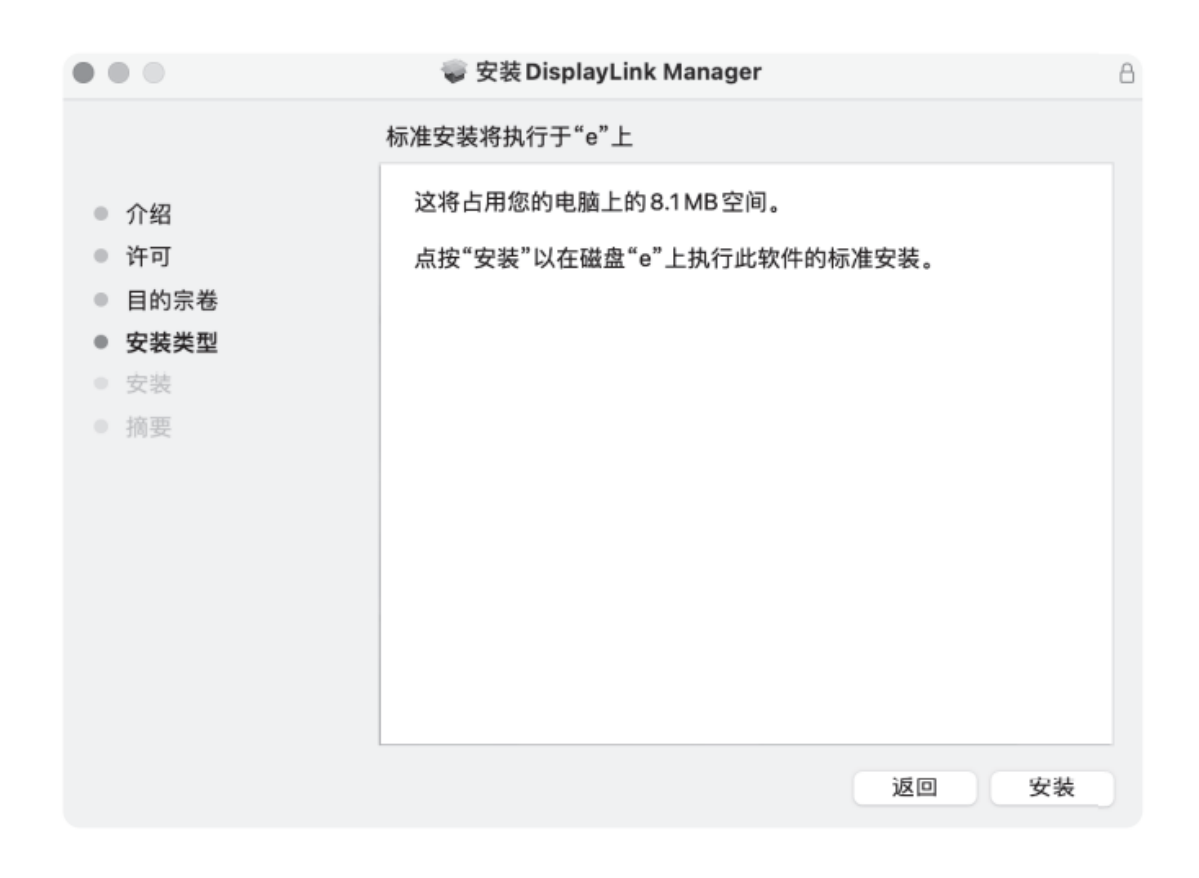

### 7. Instalacja zakończona pomyślnie

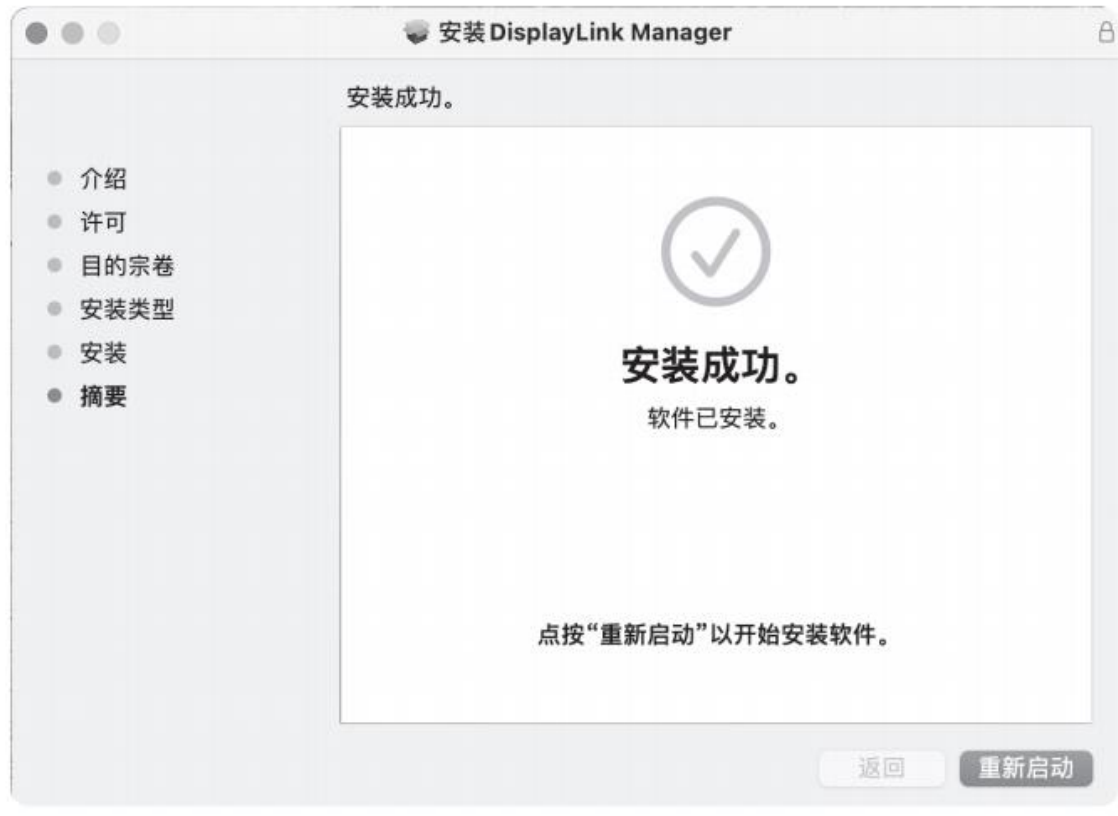

### 8. Naciśnij ''Open Security Preferences''

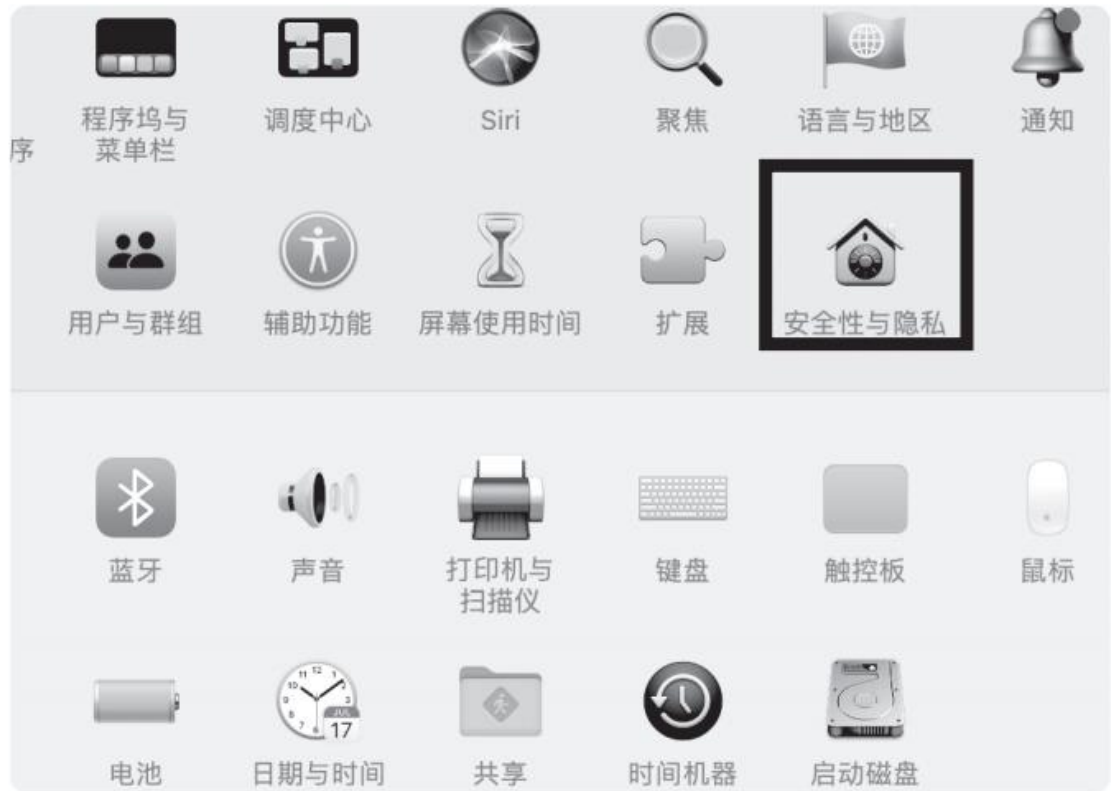

9. Przejdź do ''Preferences/Privacy'', naciśnij '' Privacy'', wybierz '' Screen Recording'' i naciśnij ''+'' aby dodać Display Link Manager.app

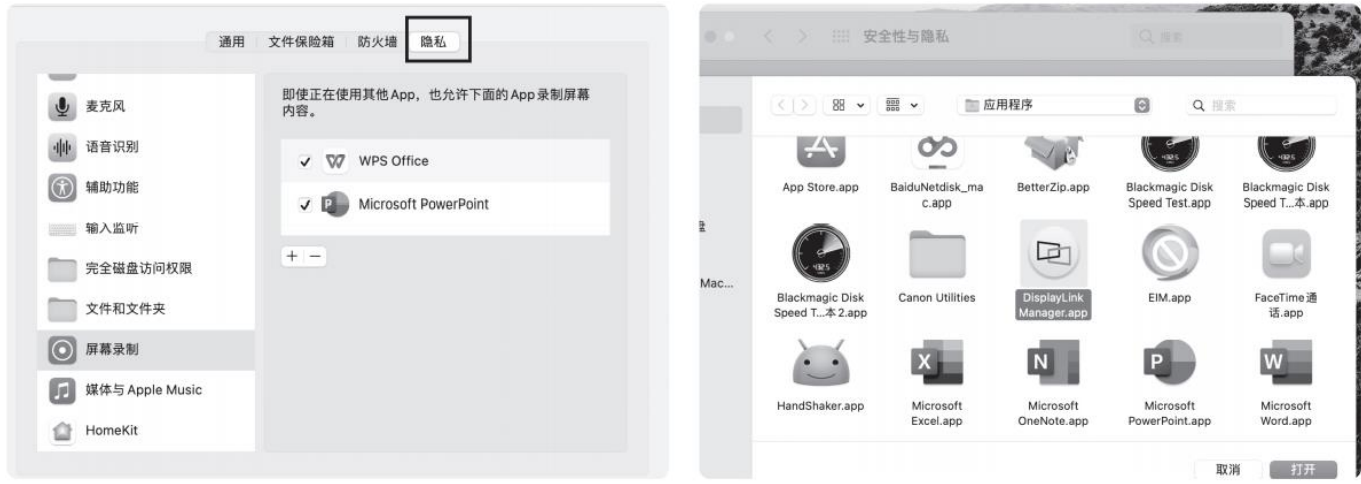

#### 10. Kliknij ''Restart''

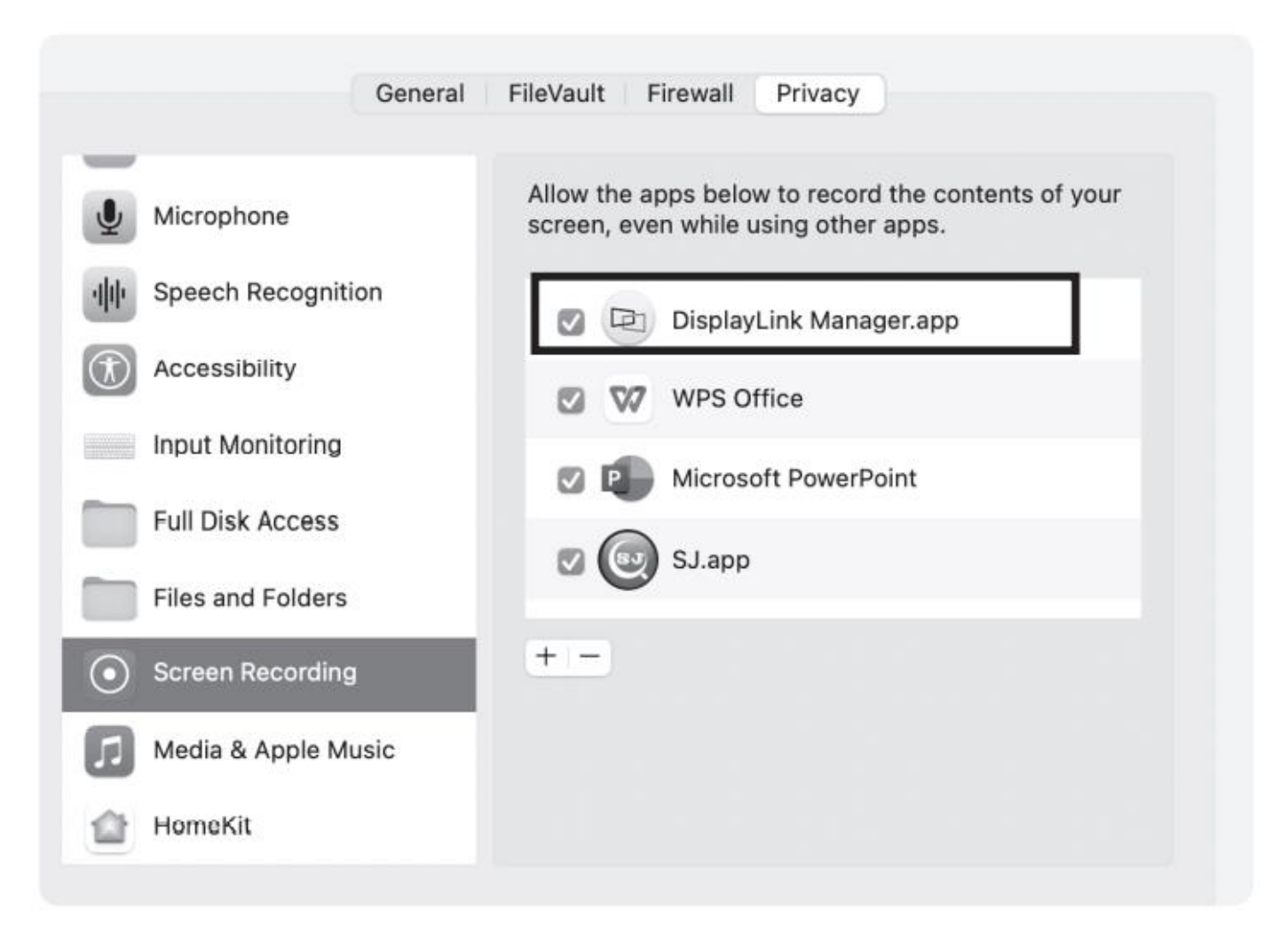

#### 1. Wybierz ''Windows''

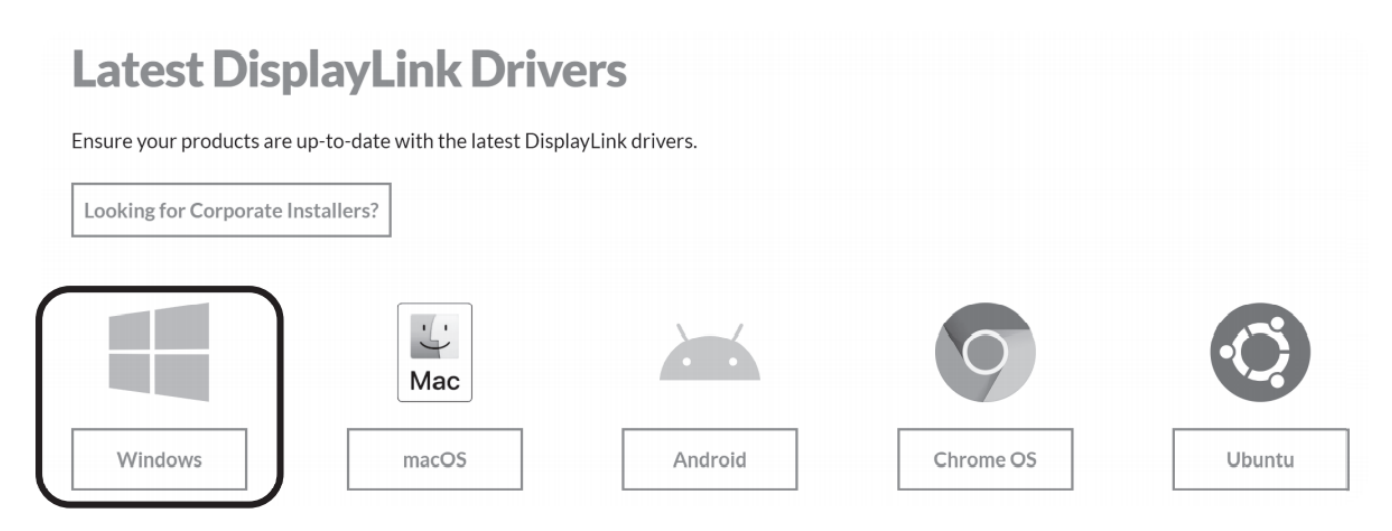

#### 2. Wybierz odpowiednią wersję systemu Windows na stronie rozwijanej

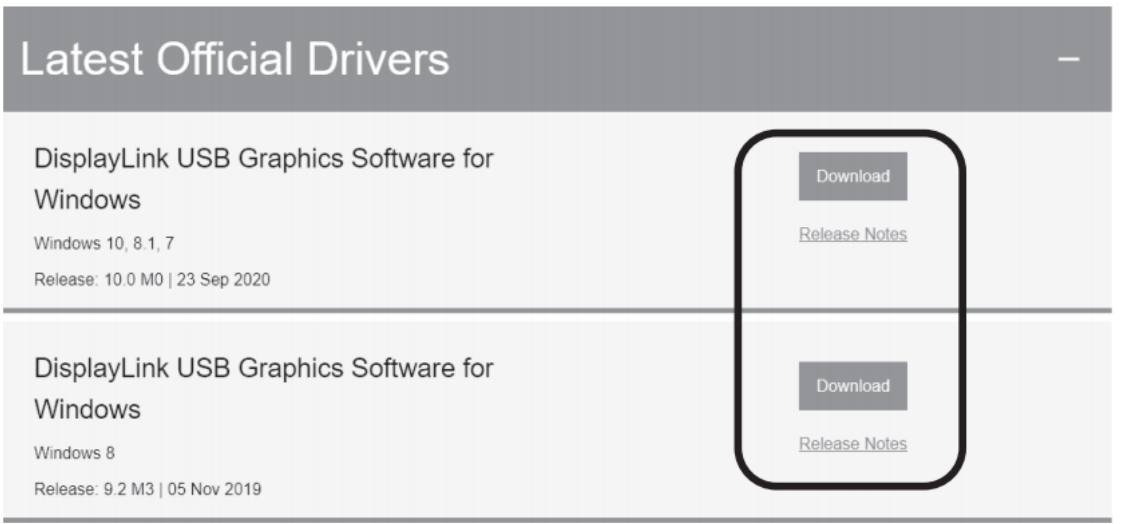

#### 3. Naciśnij aby zainstalować.

## DisplayLink USB Graphics Software for Windows (10.0  $M<sub>0</sub>$

The terms of the software license agreement included with any software you download will control your use of the software.

Please read and accept the following Software License Agreement:

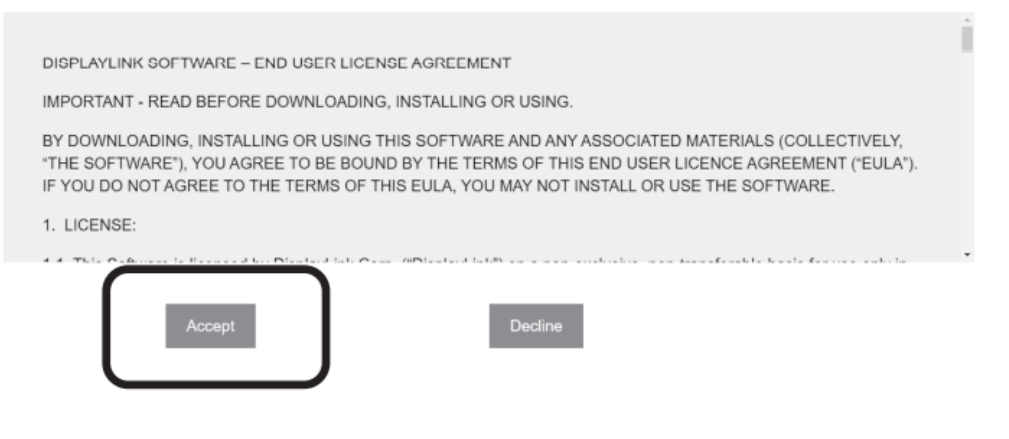

#### 4. Otwórz aby zainstalować sterowniki.

#### 5. Naciśnij aby zaktualizować, poczekaj na zakończenie instalacji.

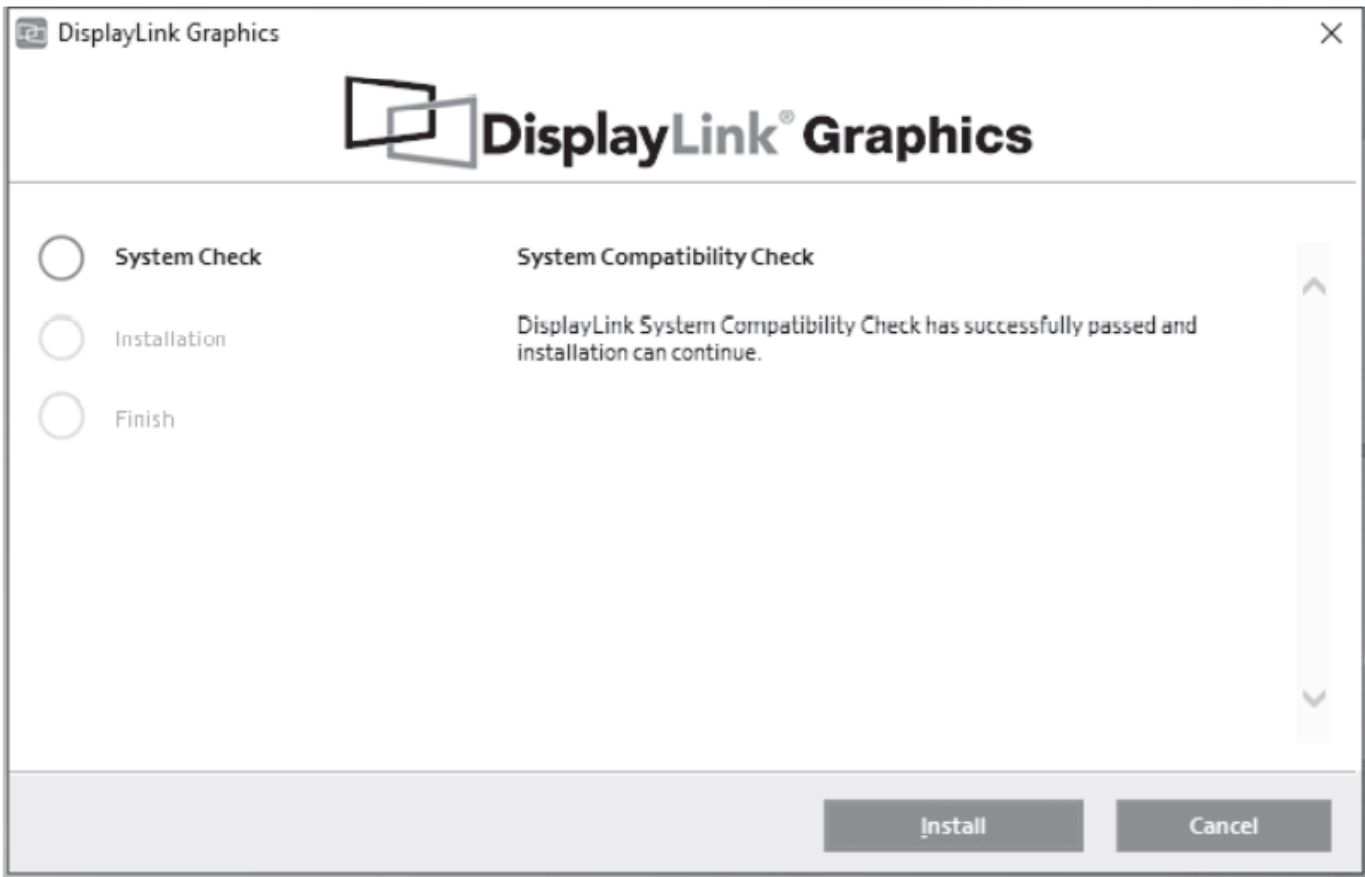

#### 6. Instalacja zakończona

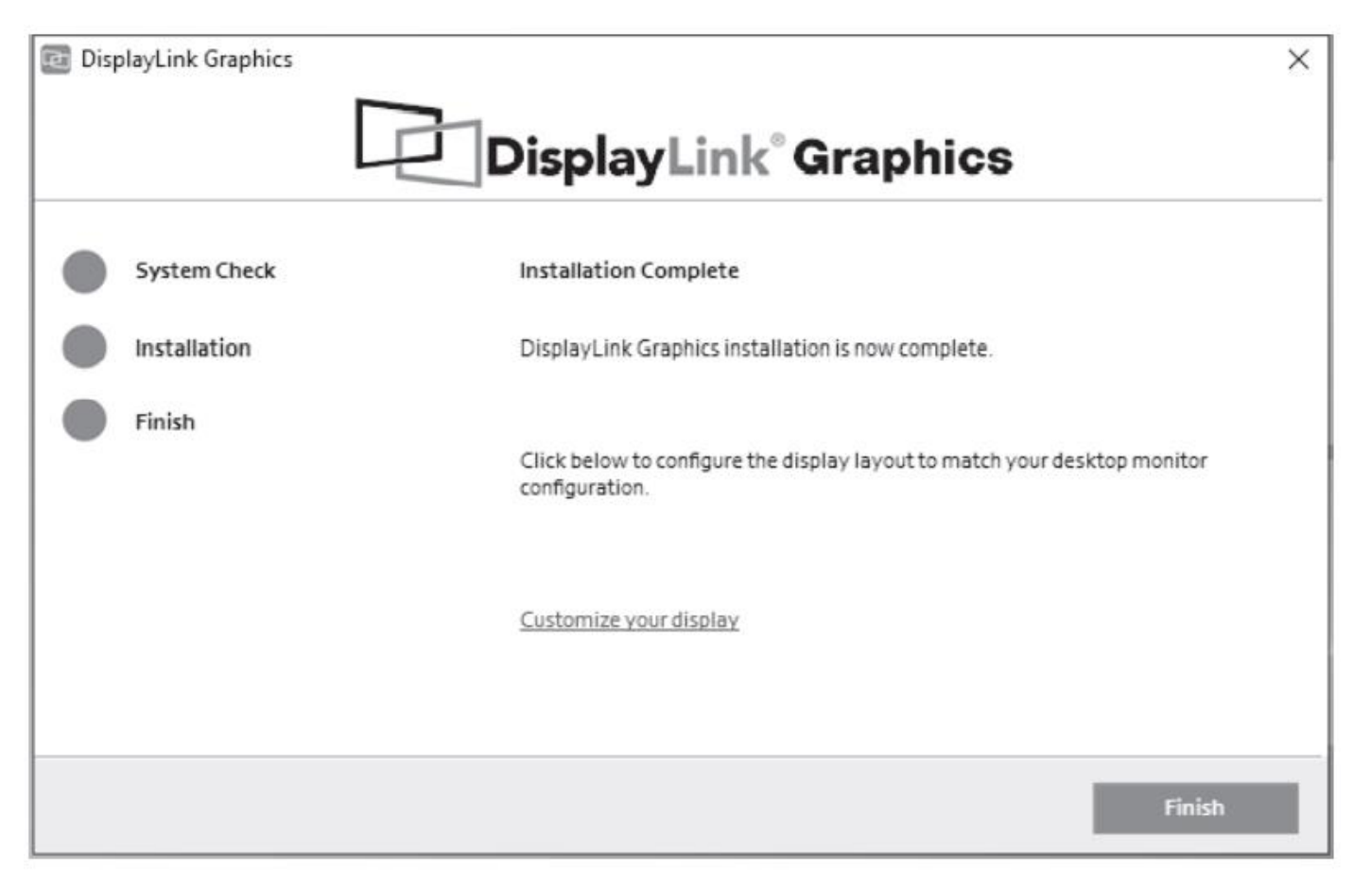

### **6. Instrukcja obsługi**

1. USB-A, Czytnik kart pamięci

Podłącz produkt za pomocą kabla Type-C – Type-C do komputera. Podłącz dyski U, Pendrive, TF/SD do produktu. W tym samym czasie komputer wyświetli dysk, karty, itd. Możesz przenosić, kopiować, usuwać pliki itd.

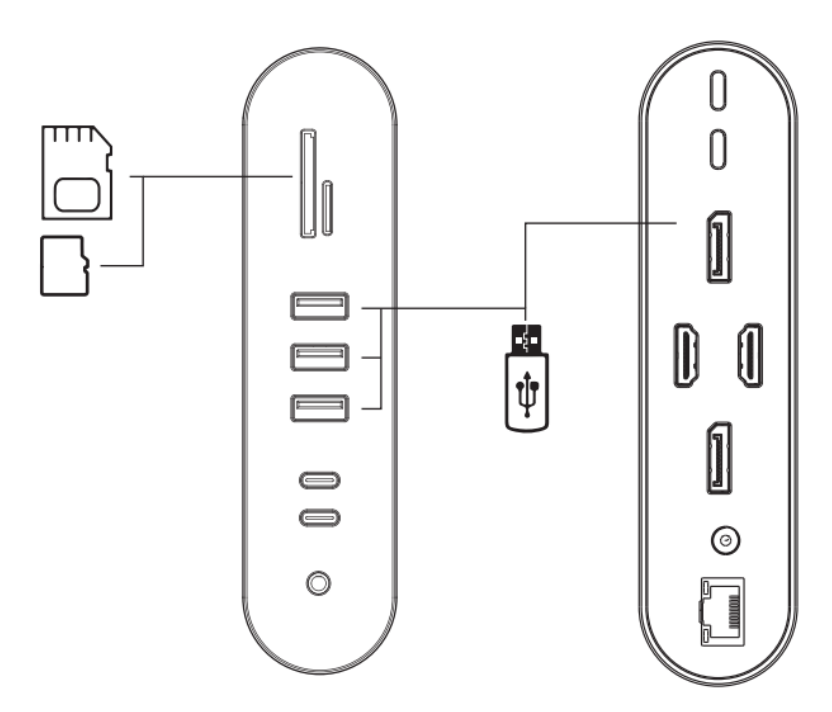

2. Podłączenie dysku twardego

Podłącz produkt do gniazda Type-C komputera za pomocą kabla Type-C – Type-C, a następnie podłącz przenośny dysk twardy lub dysk twardy półprzewodnikowy (karta SD/TF nie może być używana w tym samym czasie). Możesz kopiować, przenosić, usuwać itp. Pliki.

\*Podłącz dysk twardy podczas dodatkowego zasilania HUB'a przez port DC. Jeśli nie jest możliwe prawidłowe podłączenie, podłącz ładowarkę do gniazda Type-C produktu, aby ładować komputer, dysk twardy i inne urządzenia.

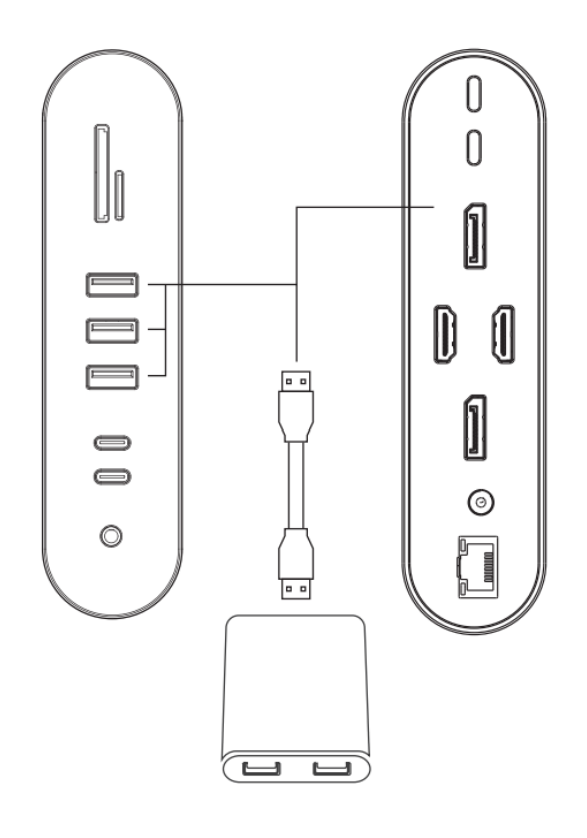

#### 3. Ładowanie

Podłącz produkt do gniazda Type-C komputera za pomocą kabla Type-C – Type-C, a następnie podłącz produkt do ładowarki sieciowej za pomocą kabla Type-C – Type-C. W tym momencie komputer wyświetli komunikat ładowania.

Uwaga: Podłączanie lub odłączanie ładowarki USB PD spowoduje ponowne podłączenie urządzeń pamięci masowej. Dlatego, aby uniknąć utraty danych podczas podłączania i odłączania ładowarki, nie należy odczytywać ani zapisywać danych na dyskach, pendrive, itp.

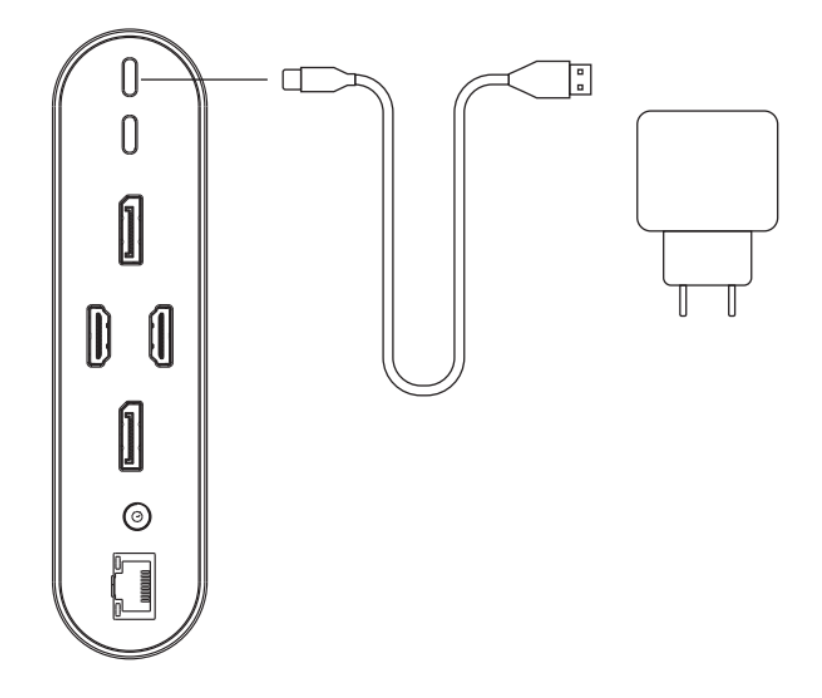

#### 4. Myszka, klawiatura

Podłącz produkt do komputera za pomocą kabla Type-C – Type-C. Następnie podłącz myszkę lub klawiaturę do portu USB3.0 produktu.

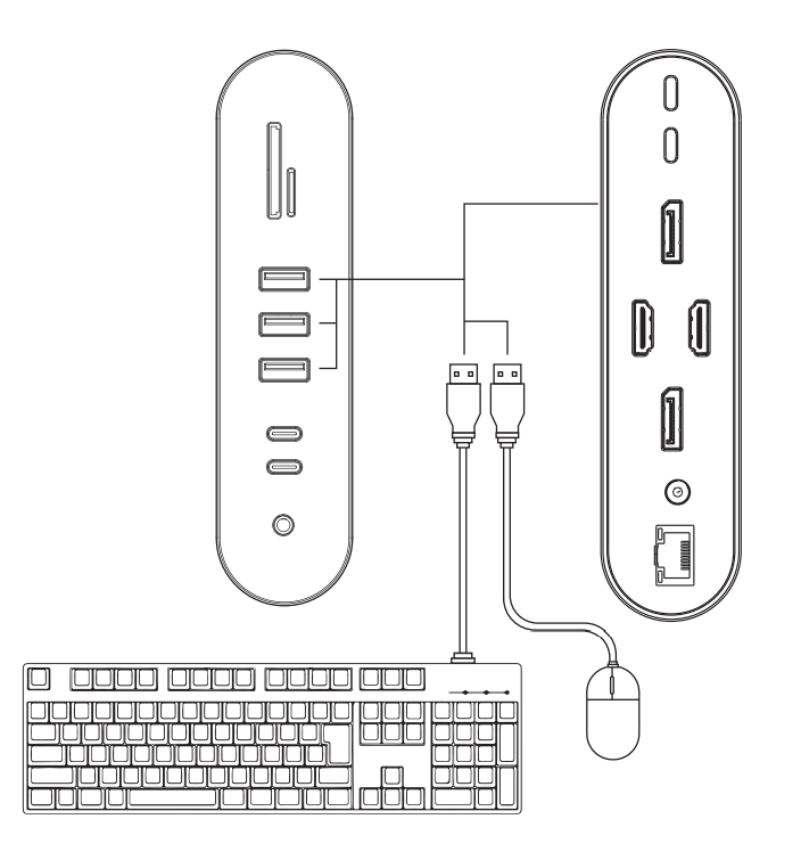

#### 5. HDMI

Podłącz produkt do komputera za pomocą kabla Type-C – Type-C. Następnie podłącz kabel HDMI do produktu i wyświetlacza. System automatycznie wykryje wyświetlacz i przeniesie obraz.

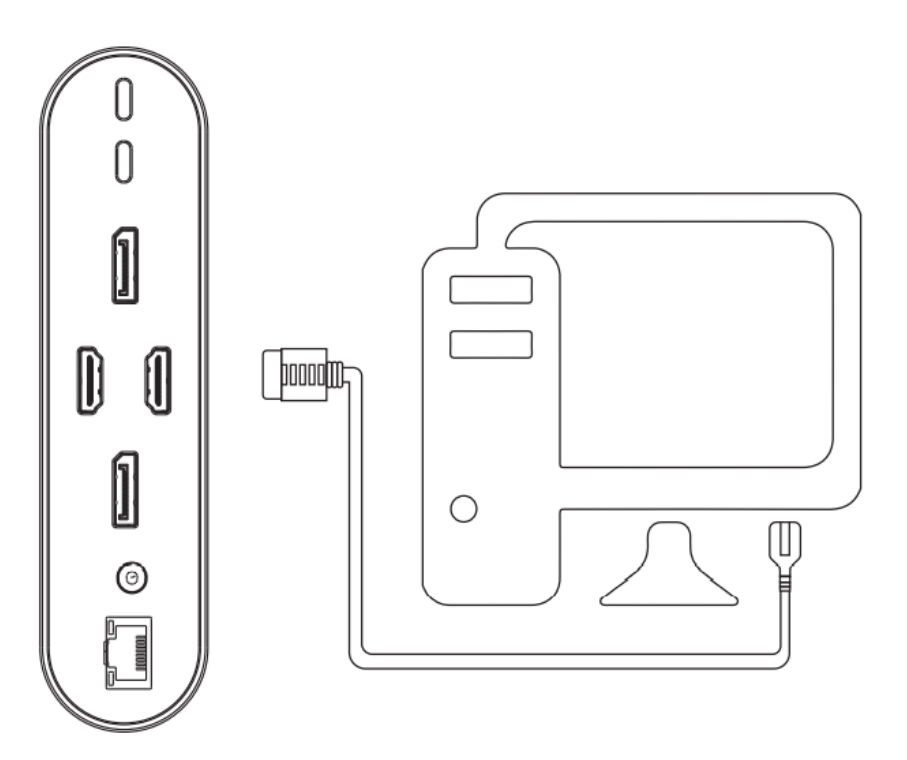

#### 6. DP

Podłącz produkt do komputera za pomocą kabla Type-C – Type-C. Następnie podłącz kabel DP do produktu i wyświetlacza. System automatycznie wykryje wyświetlacz i przeniesie obraz.

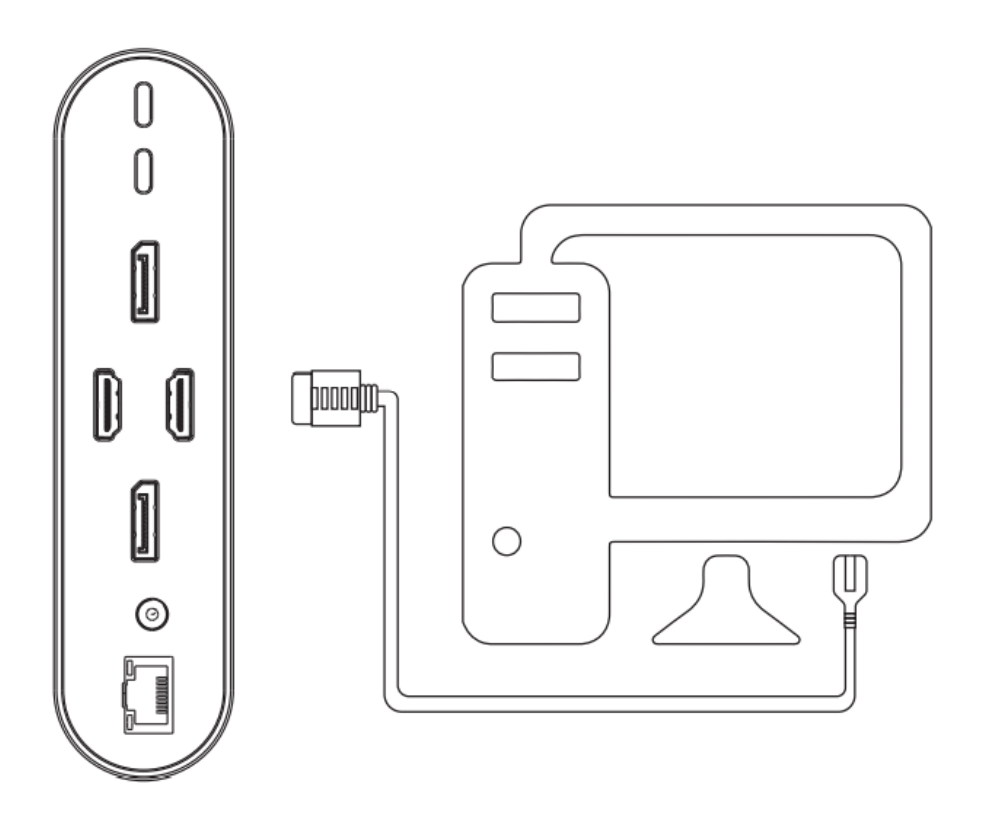

#### **UWAGA:**

O wyświetlaniu obrazu:

Informacje o tym samym trybie ekranu i wyświetlaniu trybu podzielonego ekranu

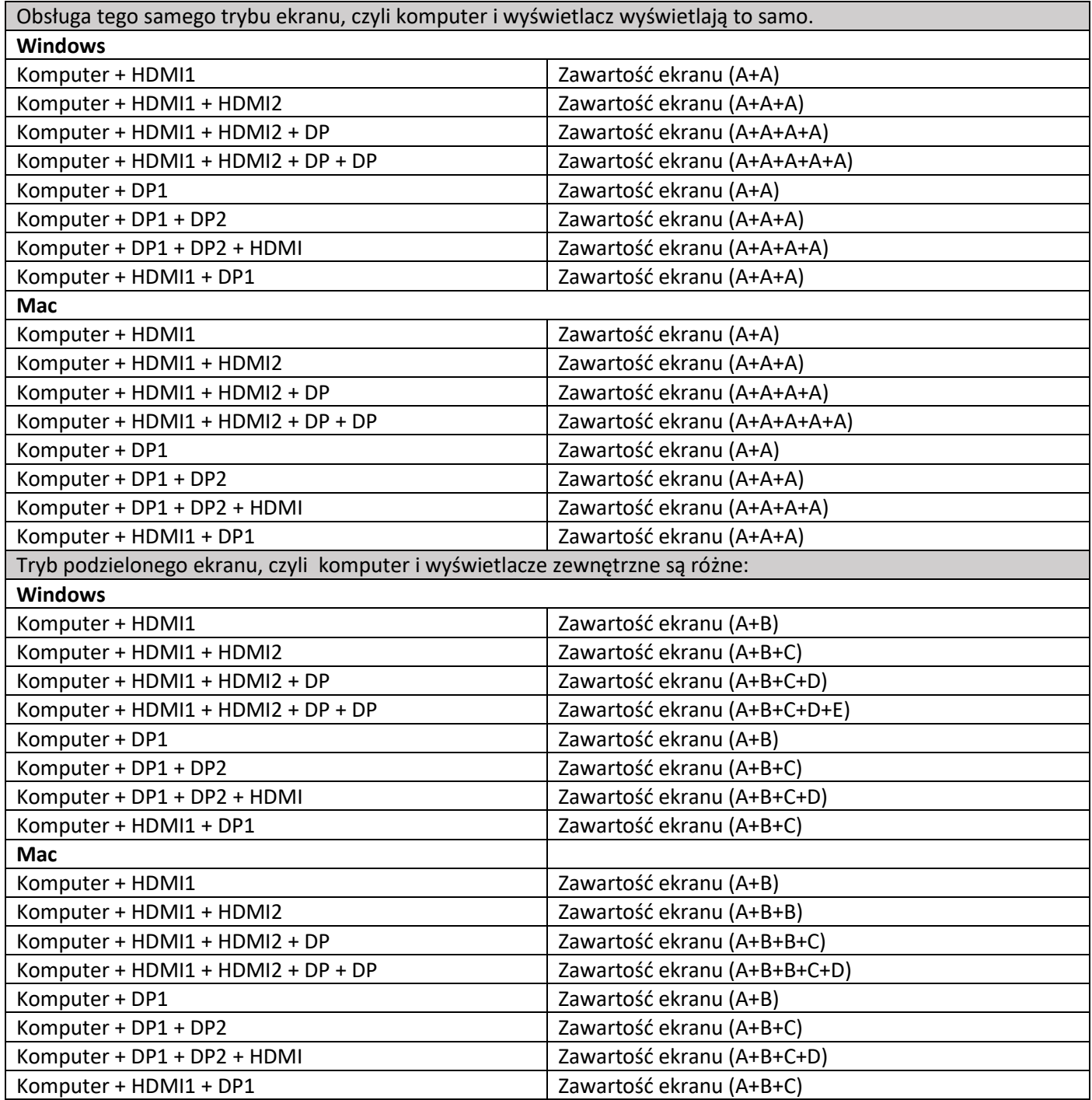

Uwagi: Dwa porty HDMI nie obsługują MST w systemie MAC OS, ale tylko SST, więc HDMI1 i HDMI2 wyświetlają tę samą zawartość ekranu.

#### 7. Port RJ45

Podłącz produkt do komputera za pomocą kabla Type-C – Type-C, następnie podłącz kabel sieciowy RJ45 do produktu oraz do portu sieciowego. W systemie Windows automatycznie zostanie wykryta sieć. W systemie Mac OS należy wejść w ustawienia i utworzyć nową sieć.

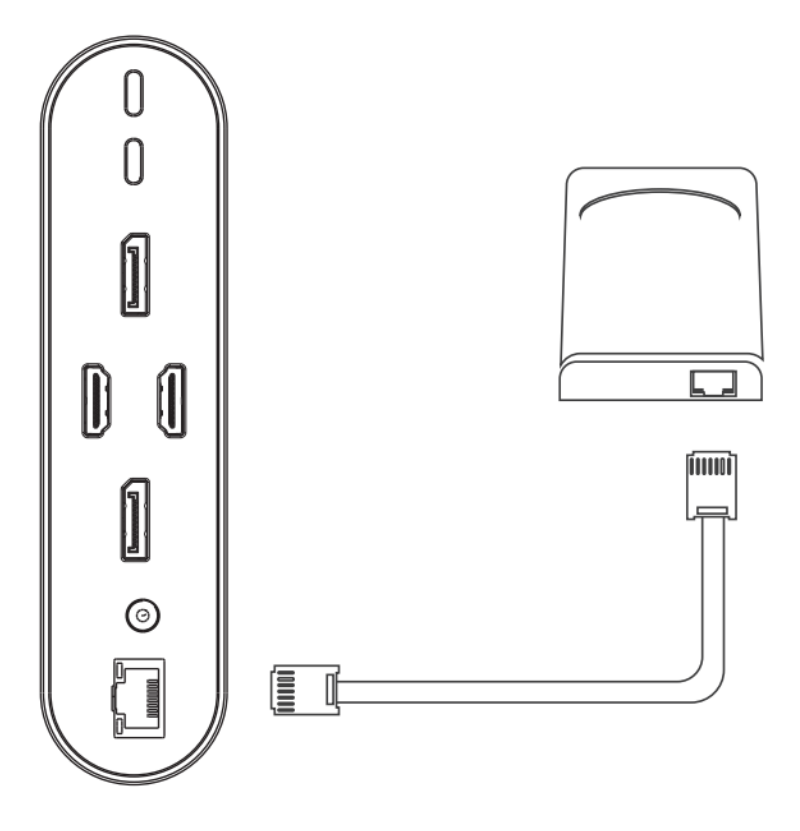

#### 8. Port Audio

Podłącz produkt to komputera za pomocą kabla Type-C – Type-C. Następnie podłącz słuchawki lub mikrofon. Kroki w MacBooku są następujące: Preferencje systemowe -> Dźwięk -> wybierz Urządzenie wyjściowe dźwięku (wbudowany głośnik: dźwięk z komputera, Wyświetlacz: dźwięk monitora/telewizora, USB: dźwięk w słuchawkach); w systemie Windows kroki konfiguracji komputera: symbol dźwięku monitora komputera (prawy przycisk myszy) -> Dźwięk -> Odtwarzanie (wybierz kroki podczas odtwarzania: Głośnik 2 - USB PNP Audio Urządzenie do dźwięku ze słuchawek, Głośnik Realtek High Definition Audio do dźwięku z komputera, monitor Intel audio dla dźwięku monitora lub telewizora.

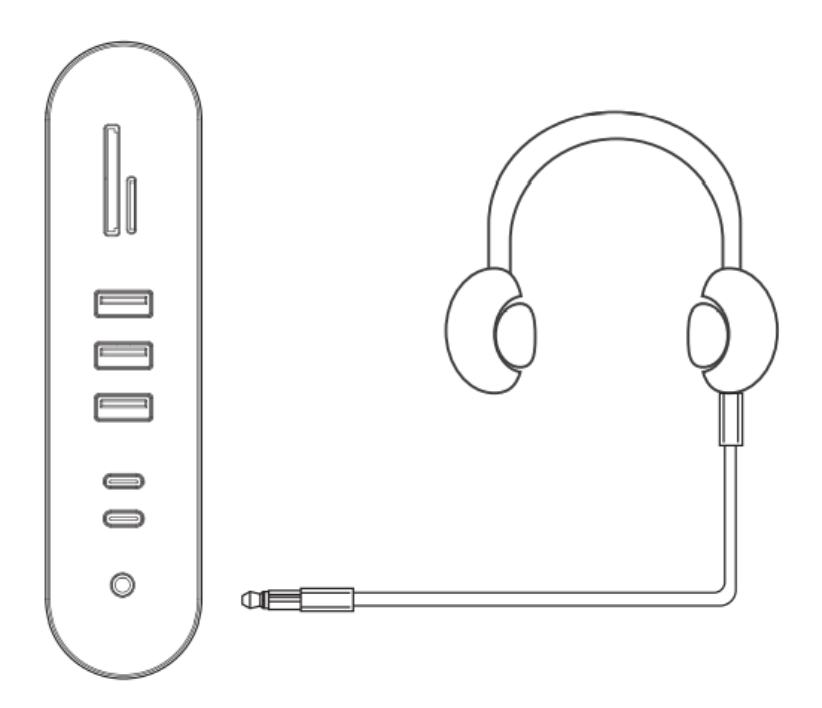

### **7. Uwagi**

1. Nie pozwól, aby jakiekolwiek przedmioty (takie jak materiały palne, igły) lub płyny (takie jak woda, napoje) dostały się do produktu. Może to spowodować nieprawidłowe jego działanie.

2. Nie używaj ani nie umieszczaj produktu w wilgotnym środowisku (takim jak łazienka, toaleta); narażonym na zapylenie.

3. W przypadku dłuższego nieużywania urządzenia, produkt należy przechowywać w opakowaniu, aby zapobiec osadzaniu się kurzu, utlenianiu gniazda.

4. Po podłączeniu portu Type-C produktu do laptopów ChromeBook, mysz podłączana do portu USB3.0 nie będzie działać natychmiast tylko z kilkusekundowym opóźnieniem.

5. Po podłączeniu i odłączeniu zasilacza, podłączone urządzenie USB zostanie odłączone podczas przesyłania danych.

### **8. Załączniki**

1. Tryb rozszerzony **Windows**

a) Komputer + monitor 1: b) Komputer + Monitor 1 + Monitor 2:

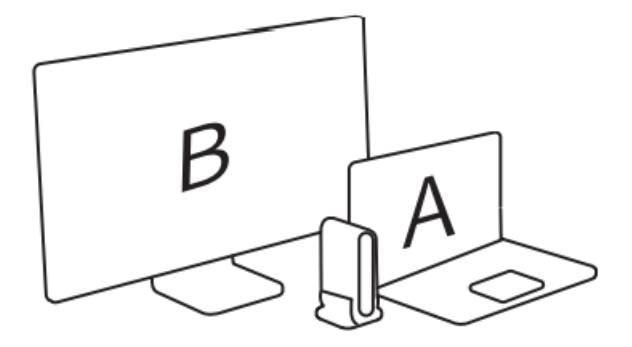

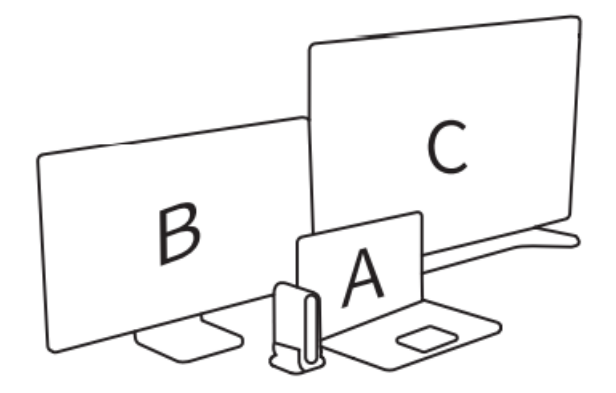

c) Komputer + monitor 1 + monitor 2 + monitor 3:

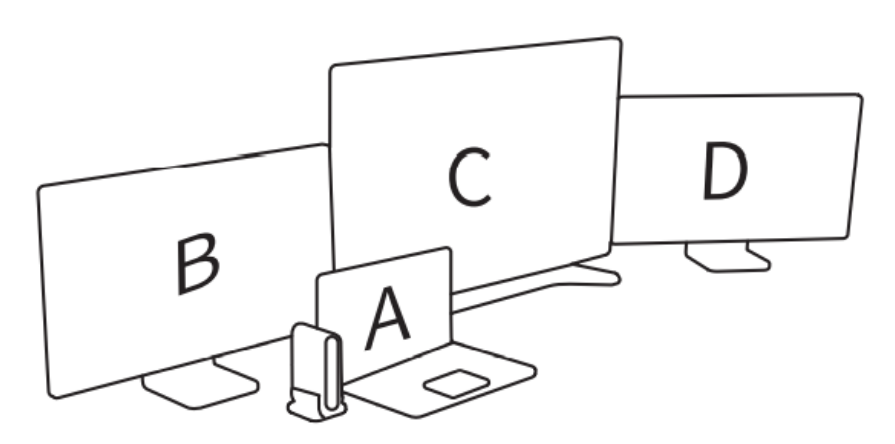

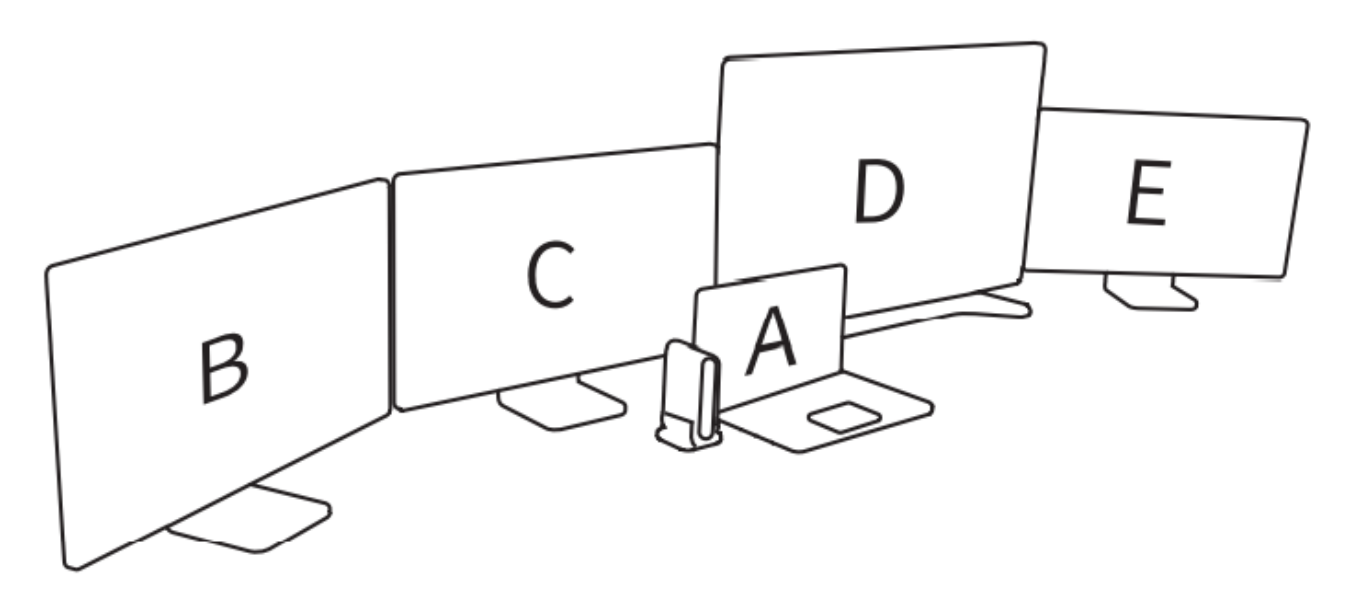

### **Mac OS**

a) Komputer + HDMI b) Komputer + HDMI1 + HDMI2

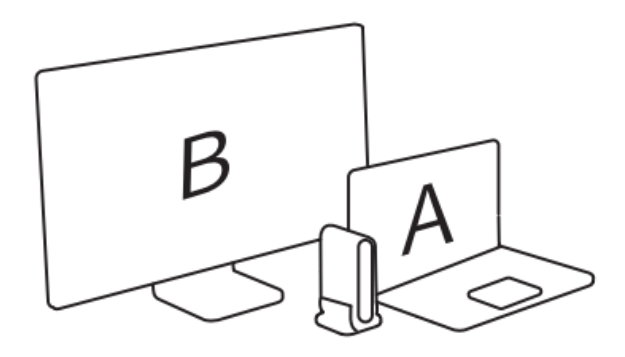

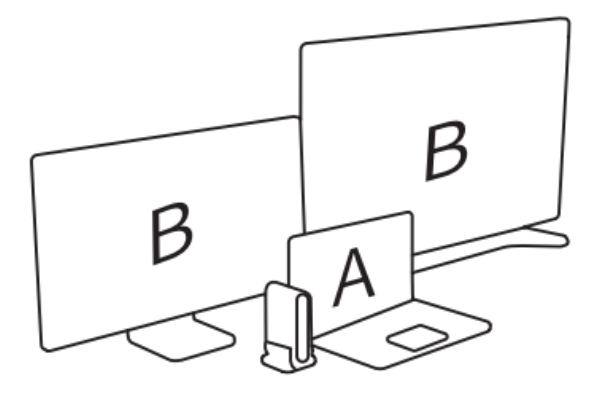

c) Komputer + HDMI 1 + DP 1

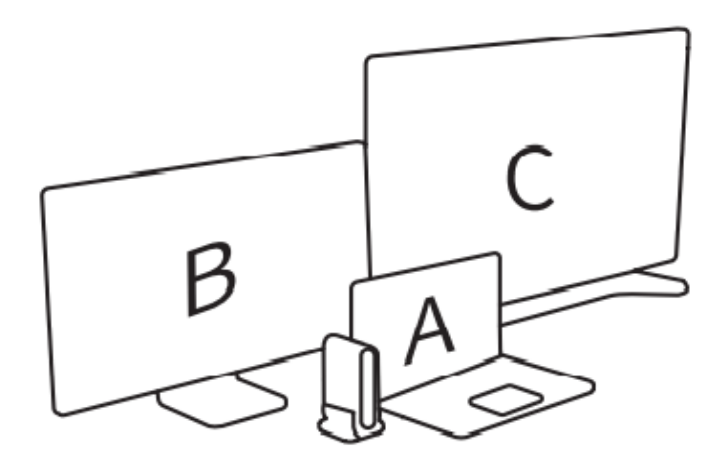

d) Komputer + HDMI1 + HDMI2 + DP1

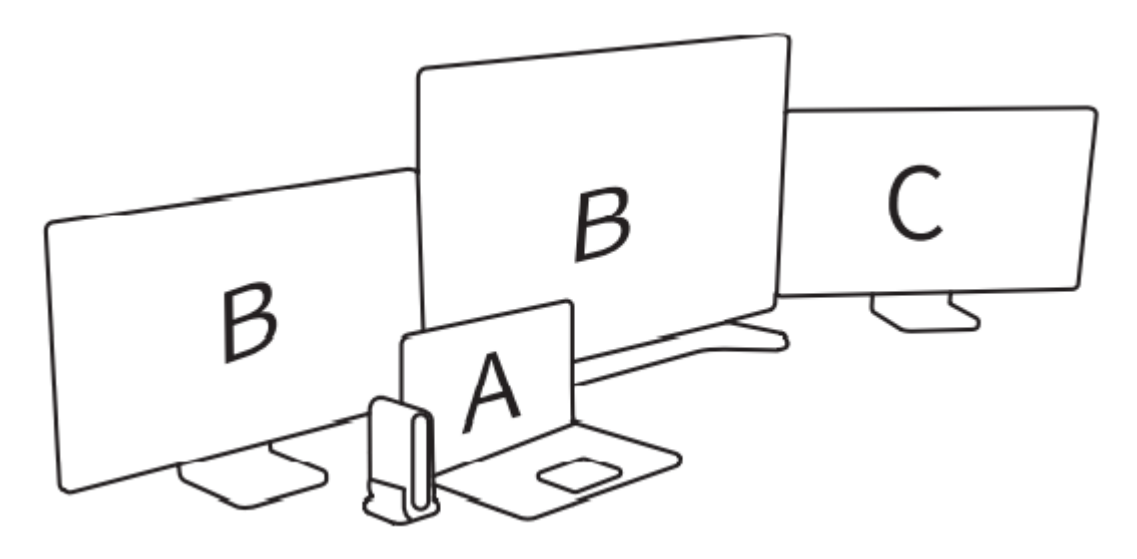

e) Komputer + HDMI1 + DP1 + DP2

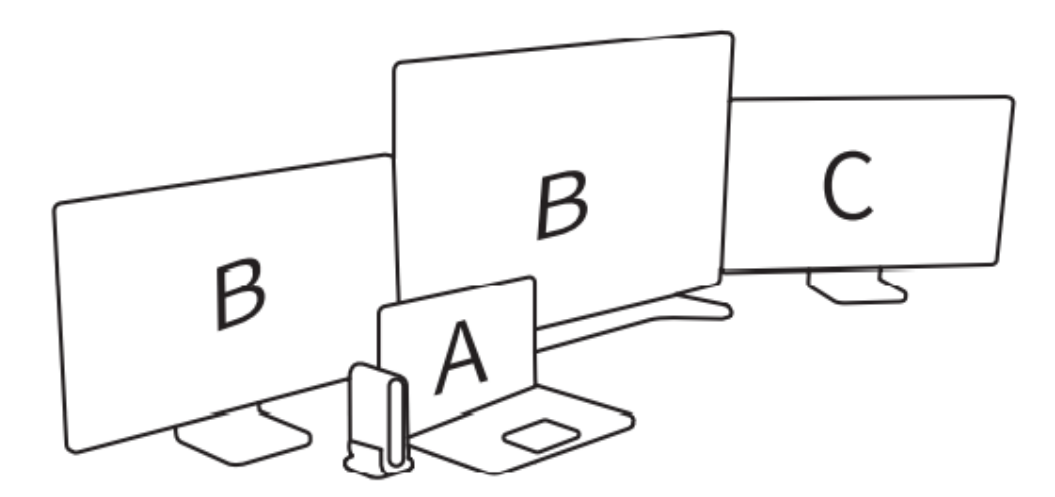

f) Komputer + HDMI1 + HDMI2 + DP1 + DP2

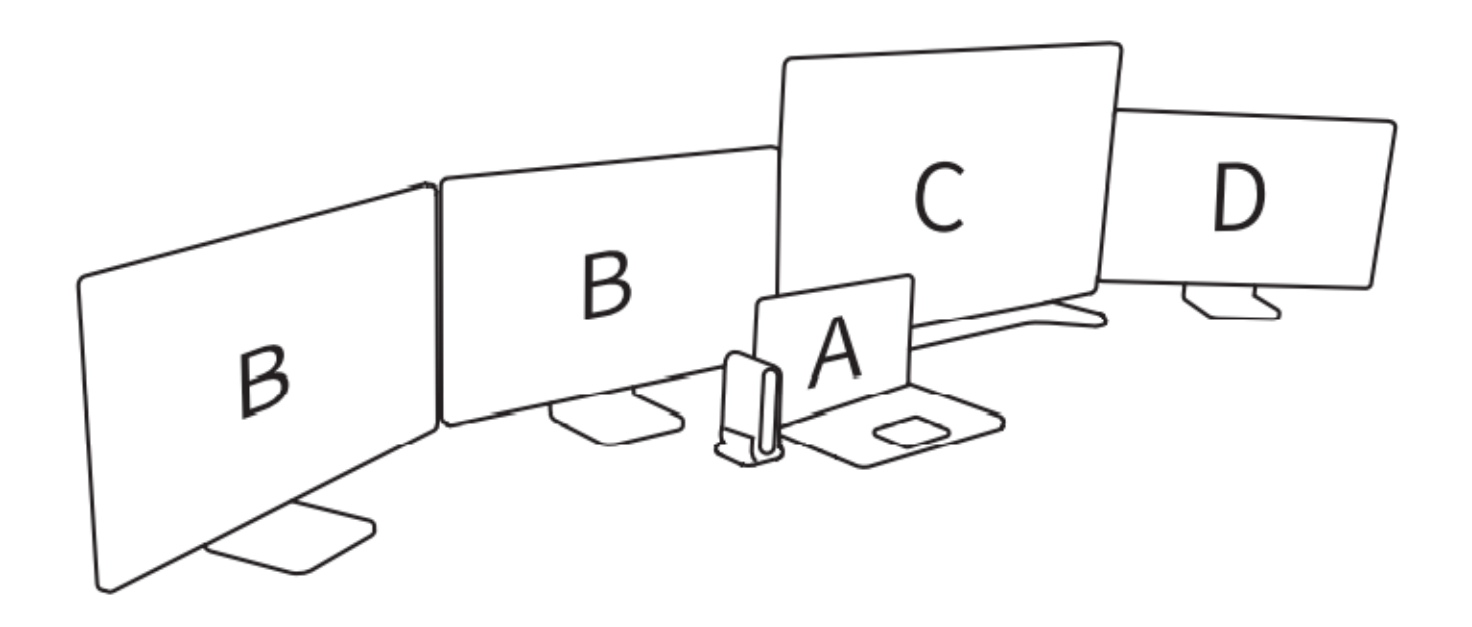

#### **Windows**

a.) Instrukcja obsługi karty graficznej

1. Karta graficzna Intel: Kliknij prawym przyciskiem myszy na pulpicie i kliknij Właściwości grafiki (jeśli nie jest wyświetlane, znajdź specjalistę, który zainstaluje pełną wersję sterownika karty graficznej dla Twojego komputera); Po kliknięciu i wejściu w Panel sterowniczy grafiki Intel; kliknij na ''Wiele wyświetlaczy'', pojawi się: pojedynczy ekran, sklonowany wyświetlacz, rozszerzony pulpit; możesz zacząć przesyłać obraz. 2. Różne karty graficzne mają różne funkcje. Niektóre karty graficzne obsługują mieszane wyświetlanie i łączenie, które nie są bezpośrednio związane z tym produktem.

b.) Jeden obraz

1. Jeśli chcesz wyświetlać jeden obraz, kliknij ''Wiele wyświetlaczy'' a następnie wybierz '' Jeden wyświetlacz''

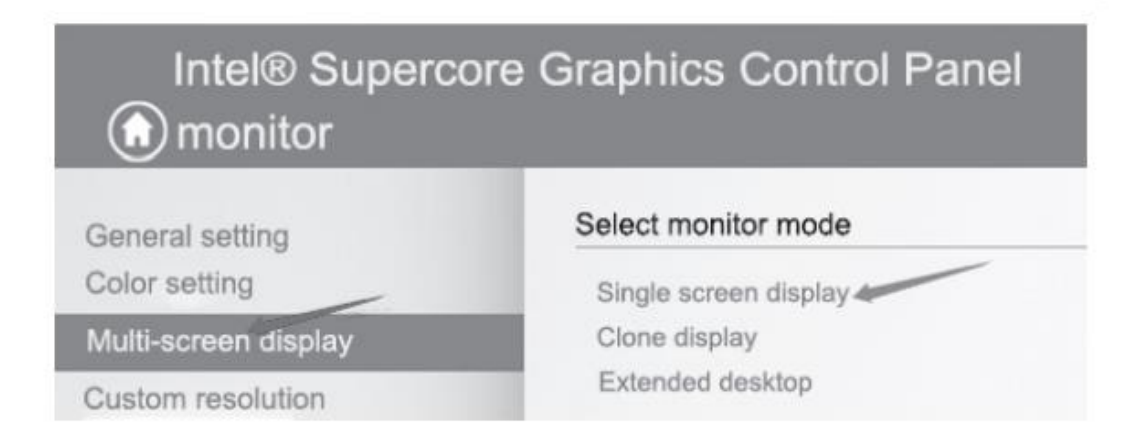

2. W tym momencie tylko jeden monitor wyświetla zawartość ekranu. Możesz wybrać różne monitory do wyświetlania zawartości ekranu, jak pokazano na poniższym rysunku (jak pokazano na poniższym rysunku: wybierz 1., 2., 3., 4. monitor)

**Colori one or more police diretour** 

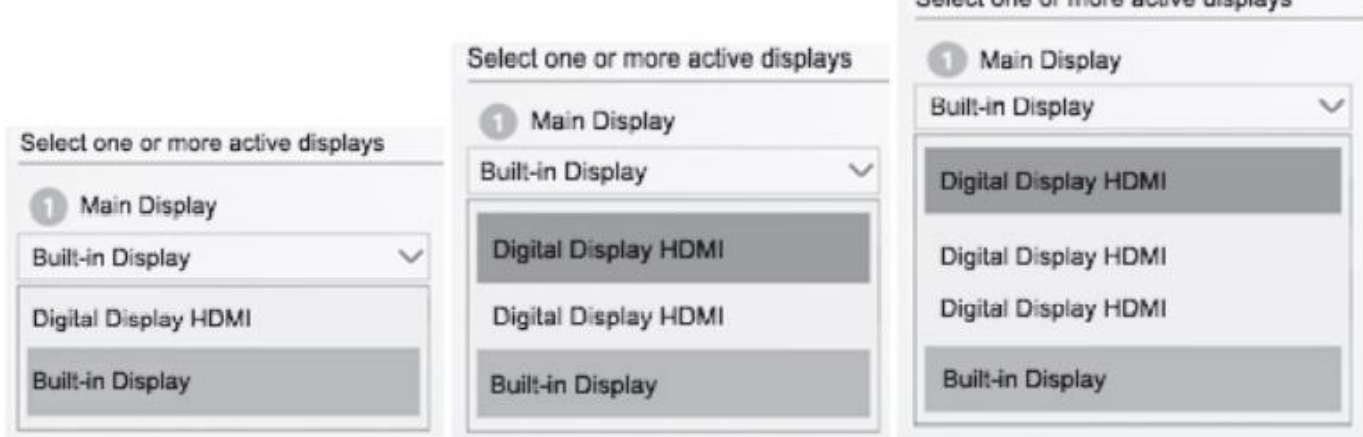

#### c) Klonowanie ekranu

Jeśli chcesz synchronicznie wyświetlać ekran komputera na innych monitorach, kliknij "Klonuj wyświetlacz", jak pokazano poniżej:

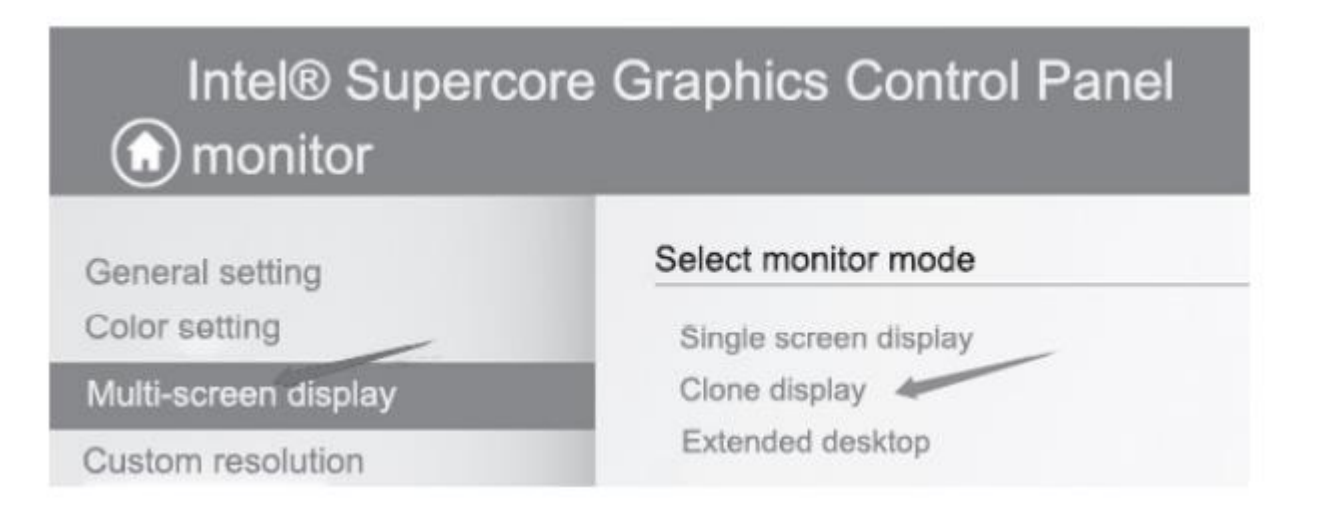

1. Komputer + Monitor 1 2. Komputer + Monitor 1 + Monitor 2

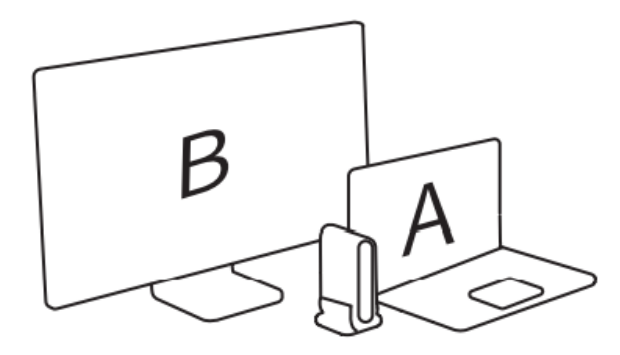

3. Komputer + monitor 1 + monitor 2 + monitor 3

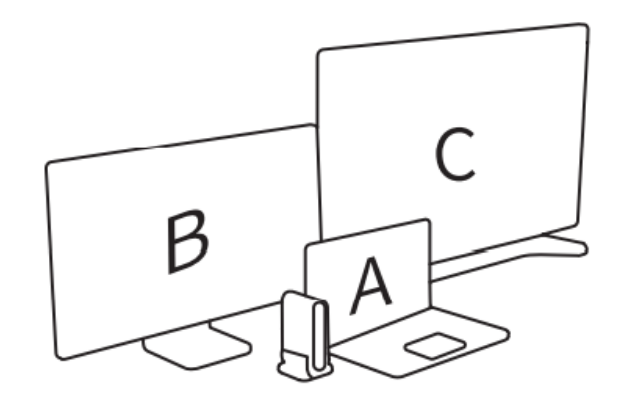

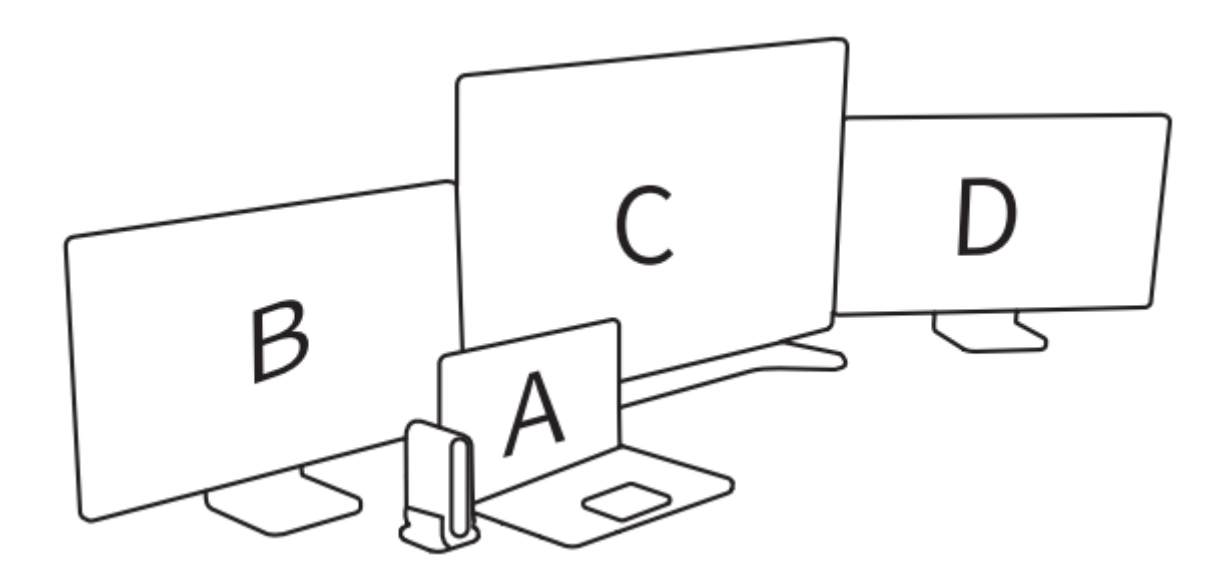

#### 4. Komputer + HDMI + HDMI + DP + DP

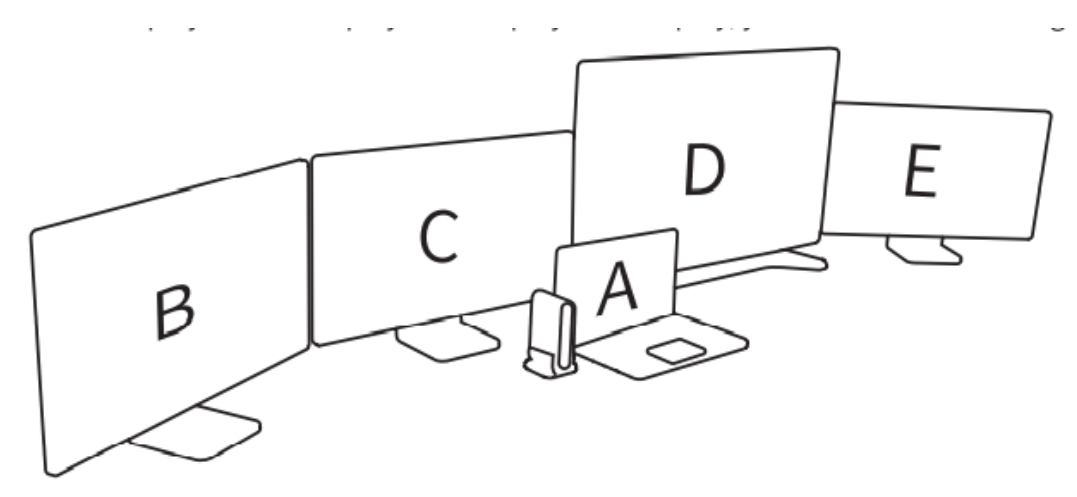

Uwaga:

Aby zapewnić bardziej stabilny obraz, zaleca się stosowanie tych samych specyfikacji dla 4 wyświetlaczy.

#### **Mac OS**

a) Proste ustawienia można wprowadzić w ustawieniach wyświetlacza (Uwaga: tryb lustrzany musi być wyłączony)

1. Kliknij na górną lewą ikonkę i kliknij ''About this Mac'')

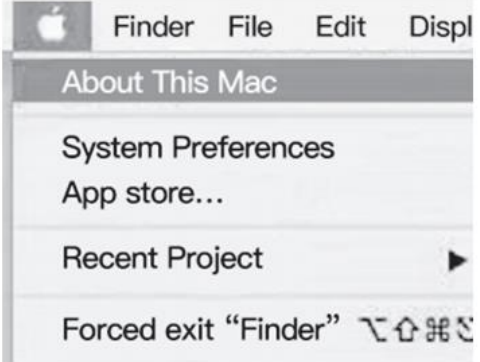

2. Kliknij ''Wyświetlacz'' i kliknij '' Ustawienia wyświetlacza / Preferencje wyświetlacza''

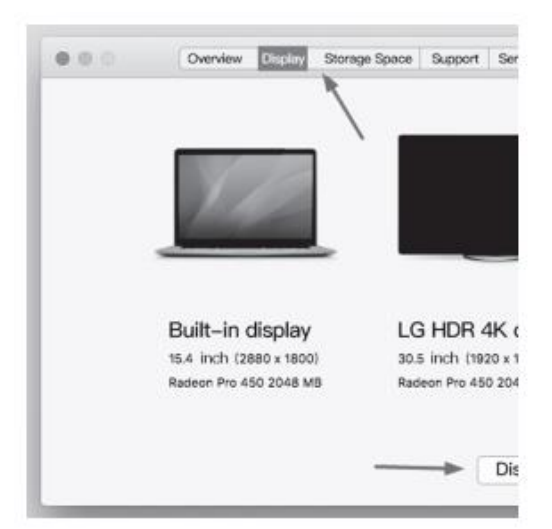

3. Kliknij wyświetlany zestaw wyświetlaczy (LG HDR 4K), kliknij [Wyświetlacz lustrzany] i usuń zaznaczenie z ekranu rozszerzenia.

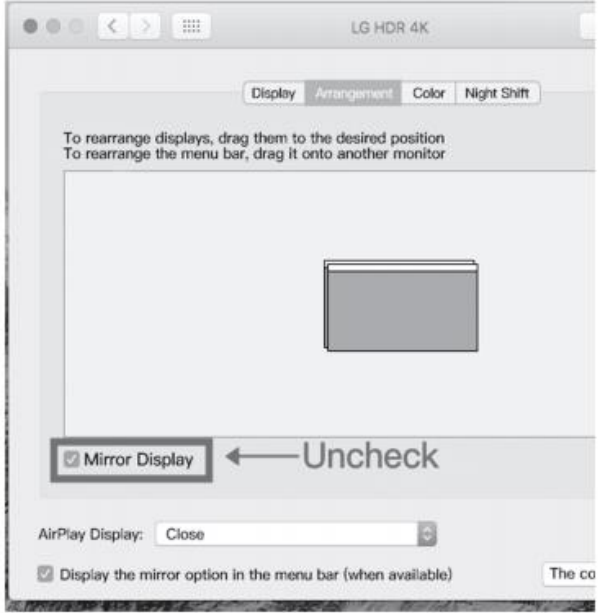

Wszelkie prawa zastrzeżone. Instrukcja jest własnością firmy Magnum RF Spółka z o.o Kopiowanie, powielanie i wykorzystywanie części lub całości informacji zawartych w instrukcji bez zgody autora zabronione.

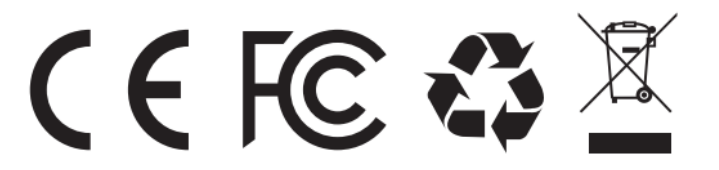